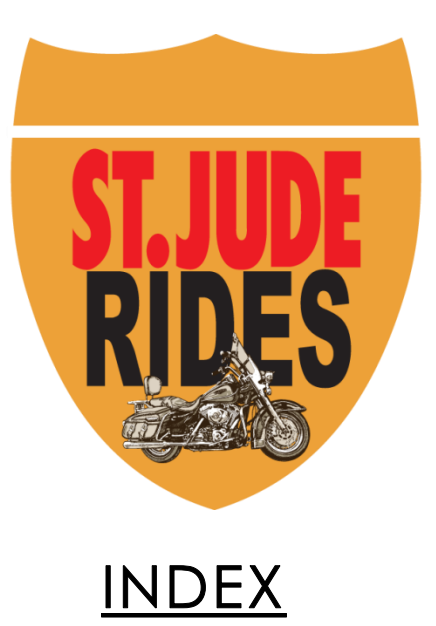

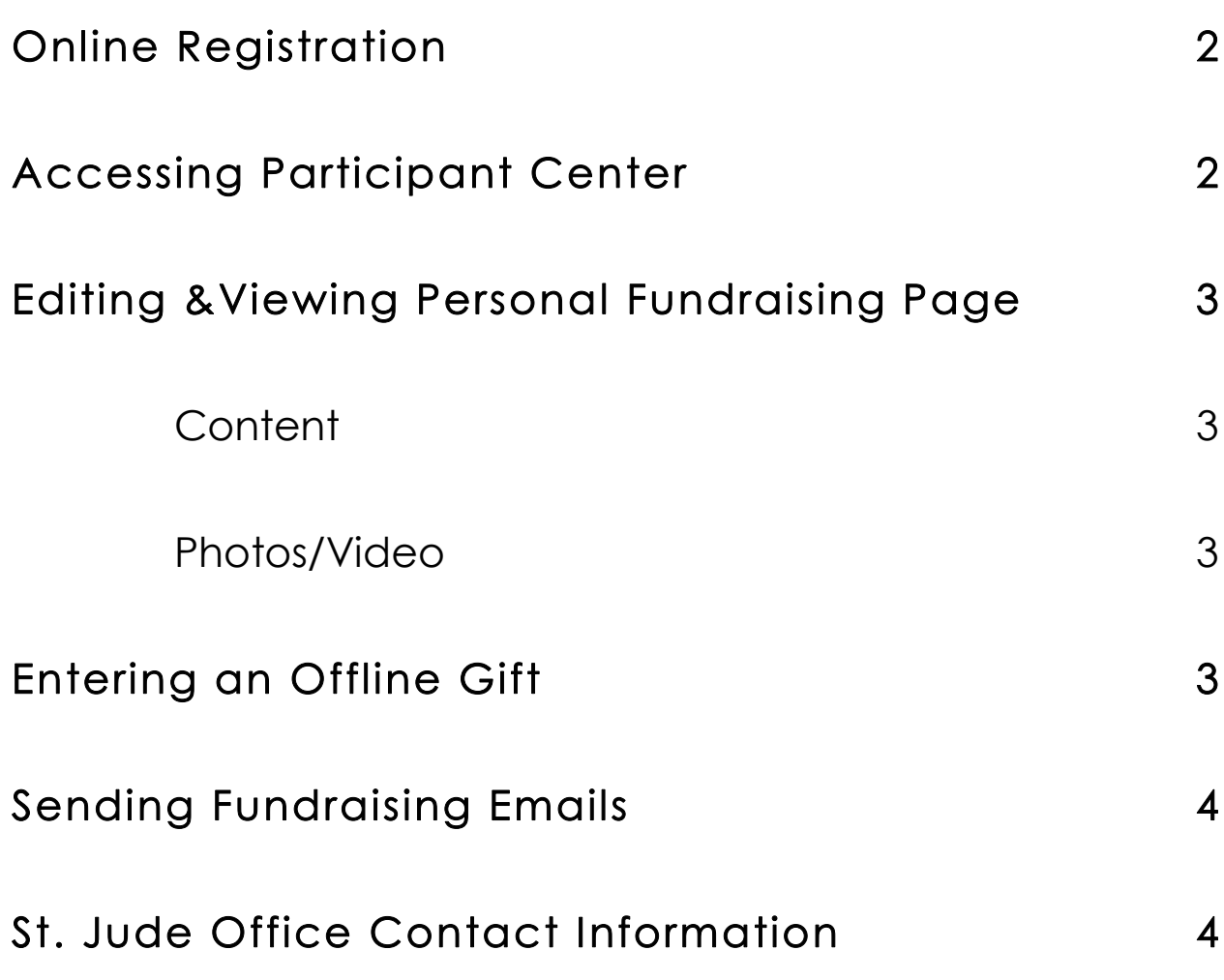

## **Online Fundraising**

- 1. Go to [www.fundraising.stjude.org/peoriatomemphis](http://www.fundraising.stjude.org/peoriatomemphis)
- 2. Click "Register"
- 3. Select Register as an Individual  $\rightarrow$  Next
- 4. Click Create an Account (if new fundraiser) or Log In if you used this site last year. \*\*If returning user, please put in your username/password from last year\*\*
- 5. Set fundraising goal  $\rightarrow$  Next
	- *Goal must be equal to or greater than suggested goal*
	- *If you are making a personal donation, please enter the amount at this time.*
- 6. Enter information  $\rightarrow$  Next
- 7. Agree to terms  $\rightarrow$  Next
- 8. (If you are a Rider and Passenger duo, please click "register a friend" and you can register your passenger or rider under the same account as yourself.)
- 9. Click Complete Registration
- **10. CONGRATULATIONS! You are now registered for the St. Jude Ride!**
- 11. Click "access your Participant Center" to explore your fundraising page!
	- *The Participant Center will soon be your new best friend*

# **Accessing Participant Center \***

- 1. Go to www.fundraising.stjude.org/peoriatomemphis
- 2. Login
- 3. Click Participant Center
- 4. Welcome to the Participant Center!

### Editing & Viewing Personal Fundraising Page

- 1. Access Participant Center \*
- 2. Click "Personal Page"
	- a. Content
		- i. URL
			- 1. Create "Personal page URL"
			- 2. Select "Searchable" or "Hidden"
			- 3. Save
		- ii. Body
			- 1. The body is currently set to an automated message. Feel free to edit/change/add whatever you think is necessary!
			- 2. Save
	- b. Photos/Video
		- i. Upload a photo OR video to your fundraising page
		- ii. Add caption
		- iii. Save
	- *this is YOUR fundraising page – personalize it as much as you'd like!*

# **Entering an Offline Gift**

- 1. Access Participant Center \*
- 2. Click "Enter new gift" on the right side of the page
- 3. Enter required information

3

a. If you would like your donor to remain anonymous…

- i. Click "Additional Gift Entry Fields"
- ii. Type **Anonymous** into "Recognition Name:"
- *: Check #'s are required when entering offline gifts.*
- 4. Click Add

#### **Sending Fundraising Emails**

- 1. Access Participant Center \*
- 2. Click "Email"
- 3. Select Email Template Thank You, Donation Ask, Blank Message
	- a. The subject and message is currently a preset email. Feel free to edit/change/add whatever you think is necessary.
	- b. Once message is complete, click "Next"
- 4. Choose "Add Contact" to individually entering each contact's information or "Import Contacts" to upload contact lists from other email services.
	- a. Once recipients are set, click "Next"
- 5. Review message and click "Send"

### St. Jude Office Contact Information

If you have any questions, please contact the **St. Jude Office** located at:

4722 North Sheridan Road

Peoria, IL 61614

# Katie Gibbons

[Katie.Gibbons@stjude.org](mailto:Katie.Gibbons@stjude.org)

309-566-3506

### $\boldsymbol{4}$